# **Multimedia Movie Project with WeVideo**

#### **Directions**

Go to [www.wevideo.com](http://www.wevideo.com/)

Click **Login** and then choose to sign in with **Google**. As long as you sign in with your LTHS account you have a WeVideo account they can use from most devices (Chromebooks/computers).

Use this **FREE** online Multimedia Video Editing site to create your multimedia movie. Once it is finished we will upload it to WeVideo, and submit the link to your movie on WeVideo to the Haiku dropbox for grading.

**Here is an outline of what needs to be included in your WeVideo multimedia movie:**

- **Opening of the movie** Movie Title: The History of the Chicago Blackhawks
- **After the title until the end of your movie** photographs, graphics, images, icons, logos, video (NO more than 30 seconds of video is allowed), animated text (facts on your topic), soundtrack/music that fits your multimedia movie topic and possibly your voice over narration.
- **Ending of the movie** Credits: your name, the websites you used for facts and images presented in your movie, background soundtrack/song name and who the song
- The finished **ENTIRE** Movie created with WeVideo must be at least **1:30** or **2:00** minutes **Maximum** time. If it's under 1:30, or over 2 minutes you will be deducted points!

## Step 1

### Prepare assets

Gather the photos and graphics that you'll use in your photo story and upload them to WeVideo. You can upload them straight from your computer or device or if you have them stored in a cloud service website, connect to it from WeVideo and pick them from there.

#### **Prepare assets STEP by STEP**

1. Use the Internet and find **10 facts** on movie topic

- You **MUST** use 3 different websites for your facts!
- Here is the link to a **[GOOGLE DOC](https://docs.google.com/document/d/1uAnTEFkM5dxYAaUwHxcUpnO_tnjfsopO0viUdxlE5JI/copy)** for typing your facts.

2. Save photos, and graphics from Google, Flickr, etc.

### **20-30 photographs, graphics, etc. should be saved**

- Photographs pixel dimensions should be large size! Remember how to save full sized images? [Here is the link on how to do this in case you forgot.](https://www.youtube.com/watch?v=SqeGPXVz-Ws)
- Please use photographs that are appropriate! Positive imagery only! **Make sure to ask me to approve your photographs before they are used in your movie if you have any doubt or questions.**
- 3. Select your soundtrack & other audio
	- Music must be appropriate for school use. **NO cursing**, or **inappropriate messages** in lyrics. Please check with me if you are in doubt and want approval before use. WeVideo does have **built in music** or you could use a song from a **YouTube video**.
	- Voice-over Narration can also be done. Ask me more on this if want to do narration for your movie.
	- Sound Effects can also be used. Please ask if you are interested and want more information.

#### **DIRECTIONS FOR SAVING MUSIC**

- Copy the website address (URL) of the YouTube video
- Use these websites below to **CONVERT** video to music only file <http://www.video2mp3.net/> o[r http://convert2mp3.net/en/](http://convert2mp3.net/en/)
- Paste it into the white box and click the **Convert button**. This will remove the video and just keep the audio. It will be found in the **Downloads** folder on your computer.
- 4. Saving videos from YouTube on your movie topic

#### **DIRECTIONS FOR SAVING VIDEO CLIPS**

- Copy the website address (URL) of the YouTube video
- Go to [youtubeinmp4.com](http://youtubeinmp4.com/) o[r http://mp4.ee/](http://mp4.ee/)
- Paste it into the white box and click the download button.
- Select the **MP4 format**
- This will also be in the **Downloads** folder after it finishes downloading

## Step 2

## Assemble your story

WeVideo has 2 editing modes that you can choose from. We recommend using the Storyboard mode to begin and move to the Timeline mode for advanced control. Select the clips you'd like to use and drag and drop the images onto the Storyboard. If you use our multi-select feature you can set the duration (in seconds) for the photos and enable automatic Ken Burns. You can

always manually add photos by dragging them onto the Storyboard. Each photo will be 5 seconds long by default.

## Step 3 Polish

To give your story a professional look, choose one of our WeVideo Themes. Themes include music, transitions, title cards and lower thirds (text areas) that will look great with your photos. By default the "Simple Theme" is selected but you can change that at any time. Once the Theme is applied, open each clip and add some facts, information or captions. Depending on the Theme you chose the captions will display differently. Some come with an animation and, in order for them to display properly you must set the clip duration to a certain time (around 7 seconds). Preview the video to see the progress or choose another theme to see if it fits better with your story. You can also replace the song or adjust the volume.

Watch the videos on **[WeVideo Academy](https://www.wevideo.com/academy)** to continue this project

## **Step 2 - Assemble** your story and **Step 3 - Polish**

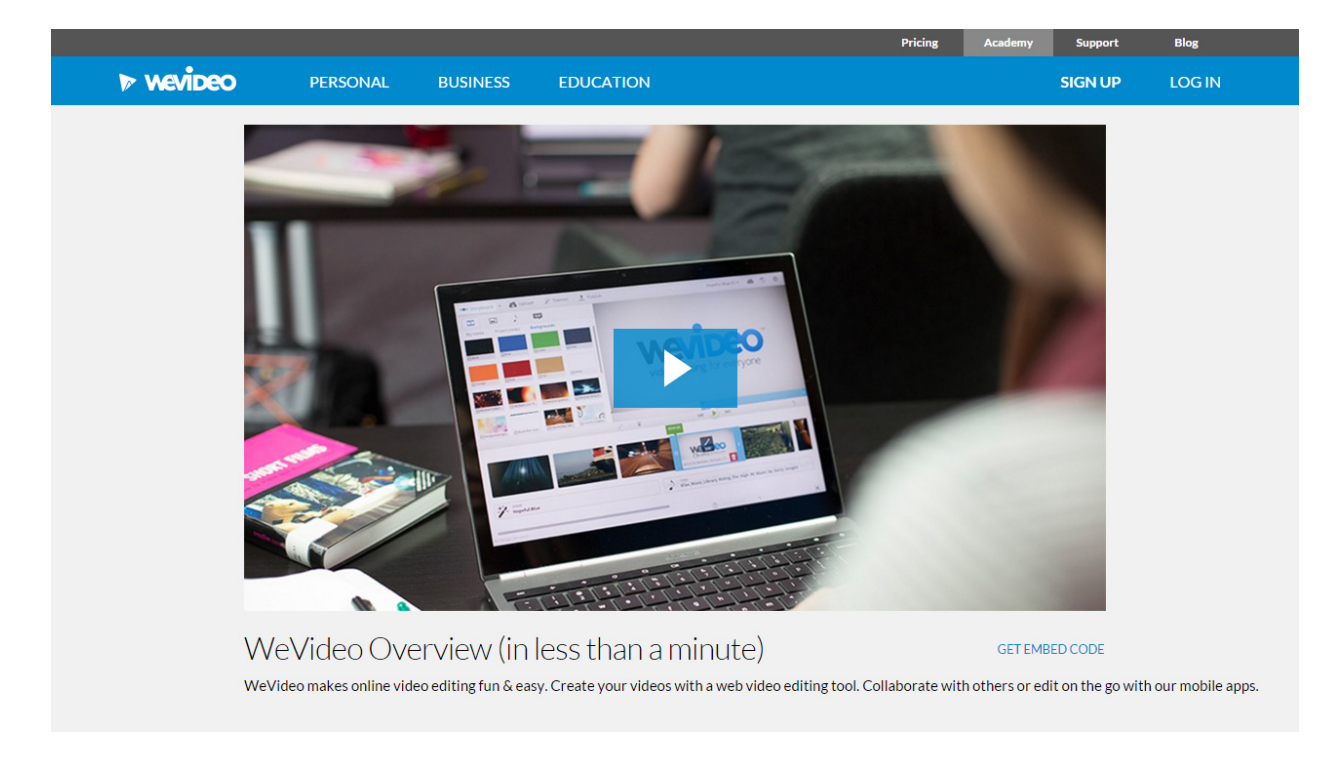